## **Introdução à modelagem de processos de negócios com base no padrão BPM.**

As atividades de uma empresa como uma Agência de Viagens implicam na execução de trâmites e realização de processos próprios de sua área, como reservar uma passagem área ou contratar um serviço turístico para um passageiro.

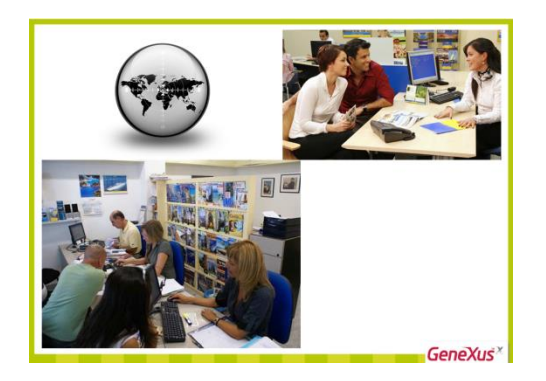

Cada um desses **processos de negócio** é executado em uma determinada ordem e com o objetivo de produzir um serviço ou produto. A administração desses processos de negócio denomina-se **BPM**, sigla em inglês de Business Process Management.

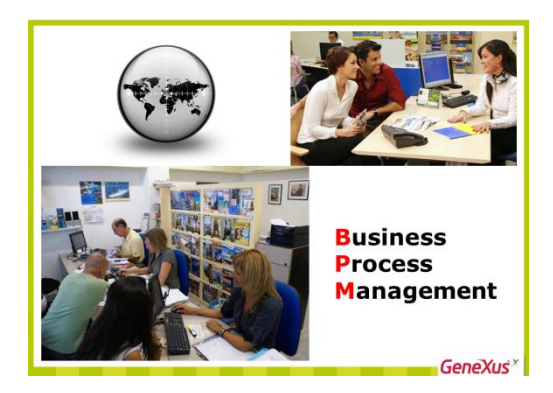

GeneXus inclui ferramentas para realizar a modelagem, administração e execução de processos de negócio. São exemplos o Business Process Modeller, como ferramenta independente, e o Editor de objetos Business Process Diagram, integrado ao ambiente de desenvolvimento GeneXus.

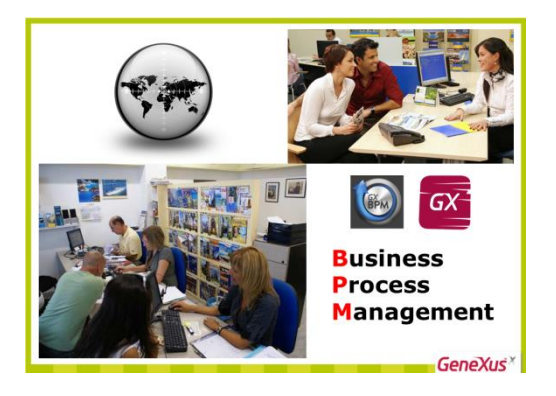

Vejamos um exemplo.

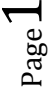

A agência de viagens solicitou que registrássemos o processo de reserva de passagens aéreas.

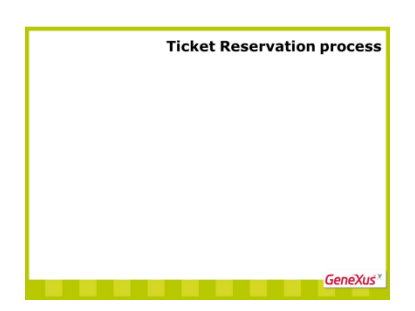

No começo do processo, registram-se os dados da reserva de acordo com o que o passageiro deseja, isto é, o lugar de destino, a data e hora da partida, o aeroporto de origem, de destino etc.

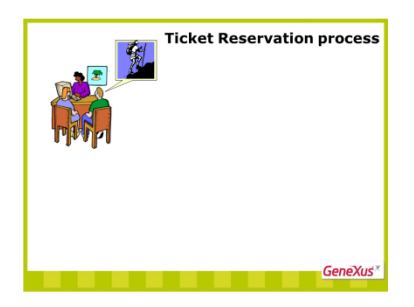

O funcionário da agência deve verificar se o passageiro já é cliente da agência e, não sendo, o funcionário deve registrá-lo como cliente.

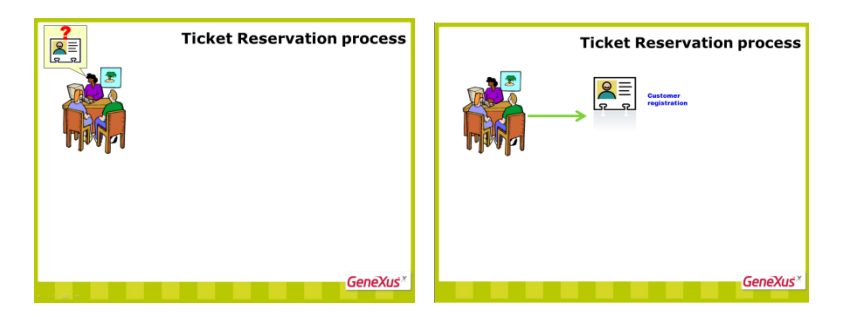

Finalizado o registro do cliente, ou este registro não sendo necessário, o próximo passo é validar os dados da reserva registrada.

Isso pode ser feito em um subprocesso que chamamos Validate Reservation, do qual trataremos mais adiante.

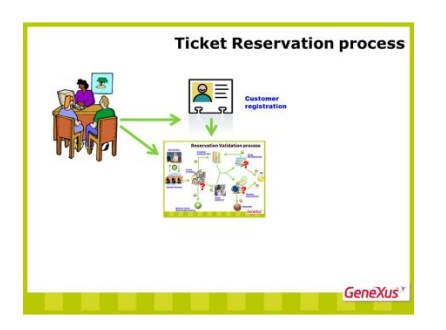

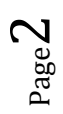

Validada a reserva, se não houver nenhum problema, o passageiro poderá realizar sua viagem.

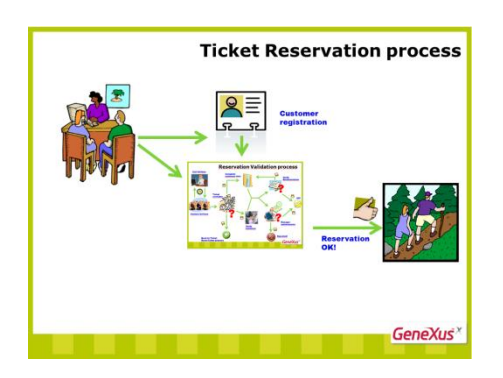

Contudo, caso não haja voos disponíveis para cumprir a reserva, é preciso entrar em contato com o passageiro e perguntar-lhe se aceita fazer outra reserva.

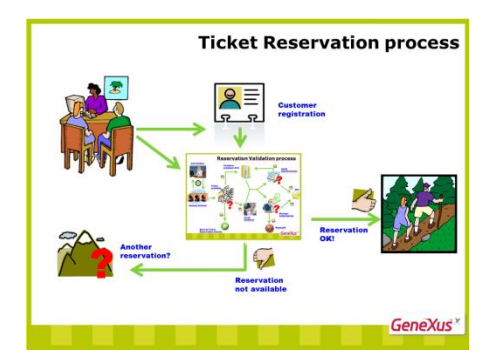

Se ele não aceitar, o processo termina aqui...

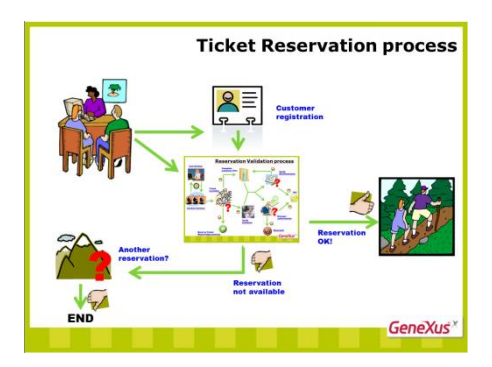

Mas em caso afirmativo, outra reserva é oferecida e o processo começa novamente.

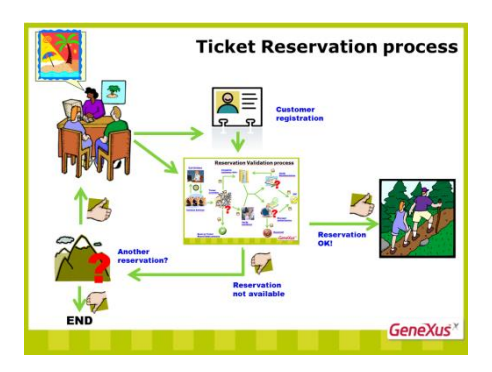

Executemos o Business Process Modeller para ver como modelar este fluxo de tarefas.

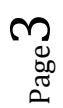

Primeiro, devemos criar um novo projeto, pressionando o botão Create Knowledge Base.

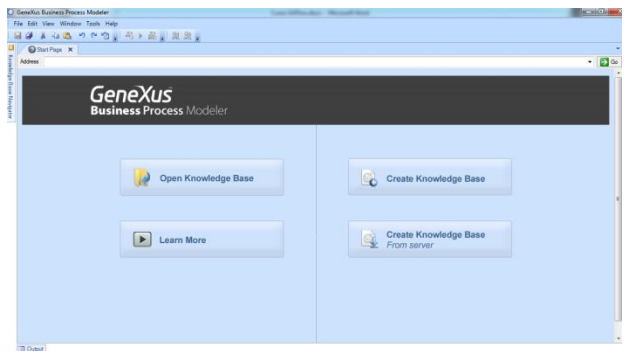

Definimos seu nome, GXBMSuiteCourse, e pressionamos Create.

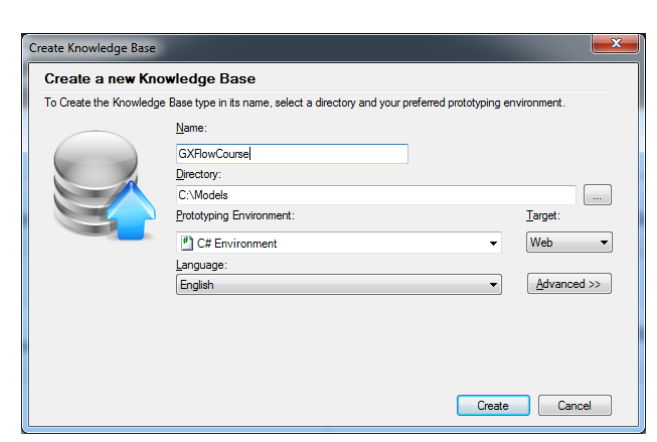

Vemos que abre um ambiente de desenvolvimento, posicionado em uma página de início.

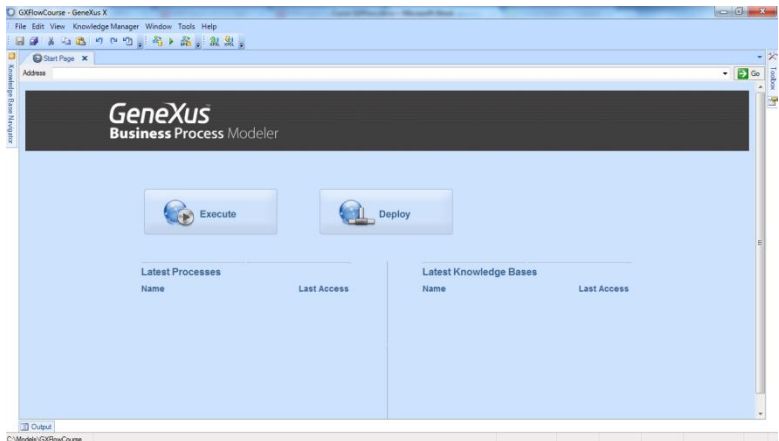

Para representar o processo, criaremos um objeto do tipo Business Process Diagram.

É simples, basta mover o mouse para a esquerda, sobre o Knowledge Base Navigator, nos posicionarmos sobre a pasta Objects, clicar com o botão direito e escolher New Object.

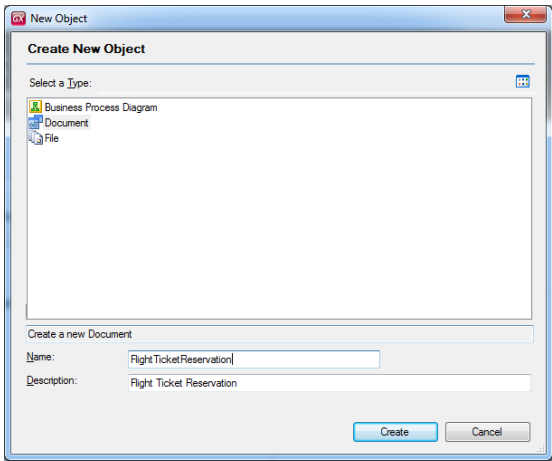

Escolhemos um objeto do tipo Business Process Diagram e lhe damos o nome FlightTicketReservation.

Vemos que aparece uma página em branco onde podemos criar nosso modelo. Posicionamos o cursor do mouse em cima, à direita da tela, onde diz Toolbox e pressionamos o botão para fixar essa janela.

Na toolbox (caixa de ferramentas), podemos ver uma série de símbolos que podem ser usados para modelar nosso processo de negócio, respeitando o padrão internacional BPMN (sigla em inglês, de Business Process Modeling and Notation).

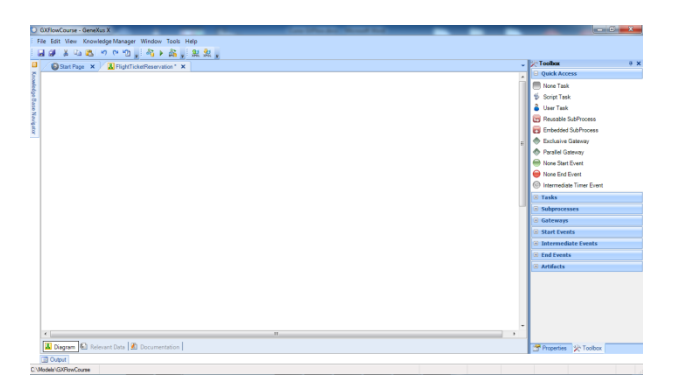

Para indicar o começo do processo, arrastamos um símbolo de None Start Event. Se clicarmos no sinal de + em Start, vemos que existem vários símbolos para iniciar um processo, mas veremos isso mais adiante.

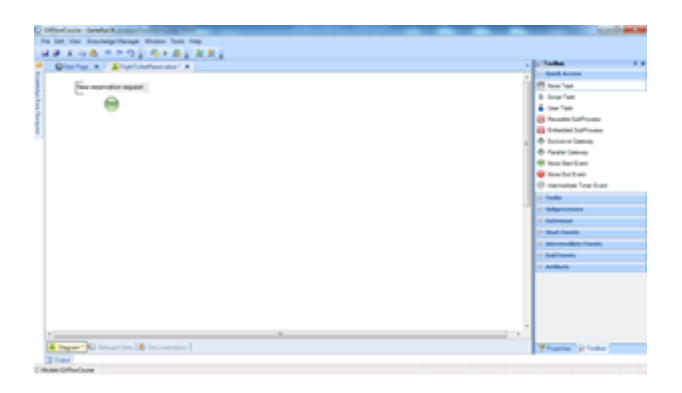

Adicionaremos uma etiqueta ao nó de início. Clicamos sobre ele, pressionamos F2 e escrevemos "New Reservation Request".

Para uma reserva de passagens, a primeira coisa que precisamos fazer é cumprir com a tarefa de registrar o voo. Para modelar uma tarefa, arrastamos um símbolo de None Task e lhe damos o nome TicketReservation.

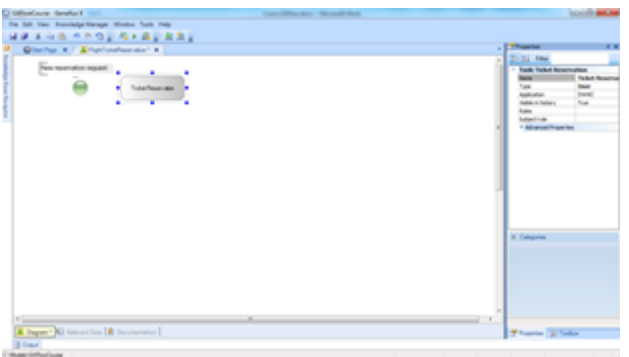

Como sabemos que a tarefa deve ser realizada por uma pessoa, podemos definir o tipo dela mudando a propriedade Type para o valor User. Agora, essa tarefa é uma tarefa interativa, isto é, sua execução precisará da intervenção de uma pessoa.

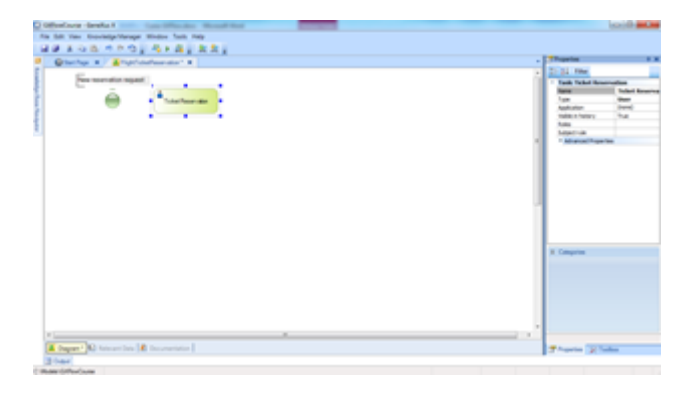

Para conectar o nó de Start com a tarefa, clicamos na parte direita do círculo verde e, sem soltar, arrastamos até que a ponta da flecha toque a margem esquerda do retângulo da tarefa.

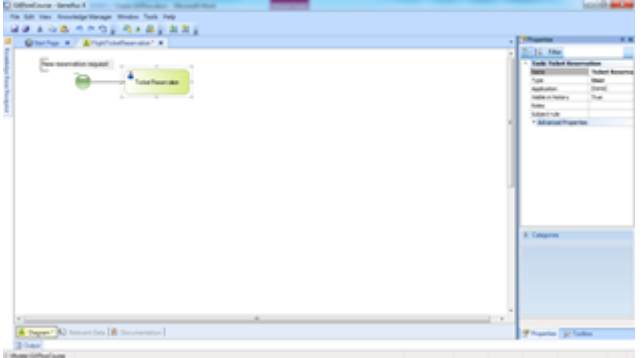

De acordo com o processo que continua na agência de viagens, o sistema deve controlar se a pessoa que contrata a reserva é ou não cliente da empresa.

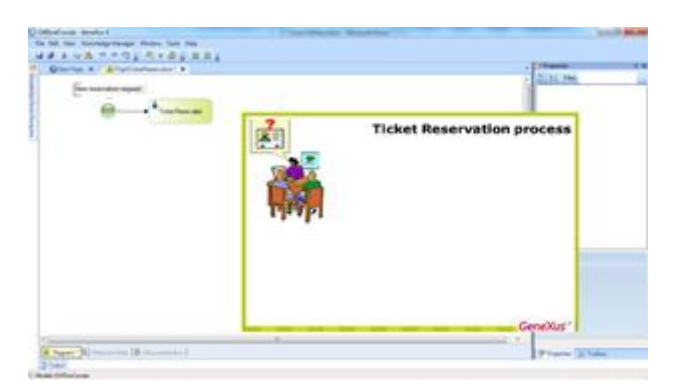

Para representar uma **decisão** no diagrama, vamos à caixa de ferramentas, arrastamos um nó **Exclusive Gateway** para o diagrama e o unimos partindo da tarefa TicketReservation.

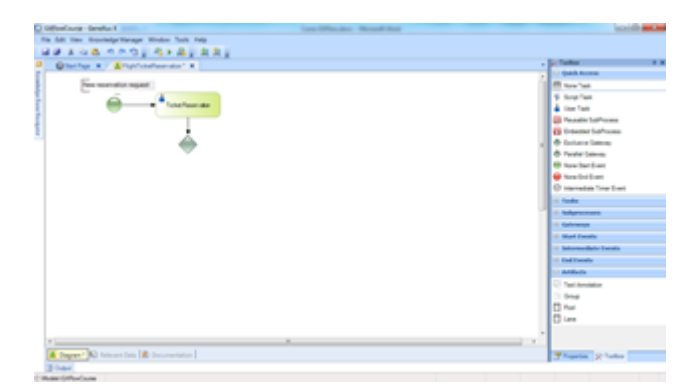

Esse tipo de nó avalia uma condição e permite a ramificação do fluxo em vários caminhos. A pergunta da condição pode ter várias respostas, mas como o nó é do tipo "Exclusivo", o fluxo continuará por apenas um caminho.

Vamos adicionar uma etiqueta que esclareça a decisão que estamos tomando. Selecionamos o Gateway, pressionamos F2 e escrevemos: "Is the passenger a customer?".

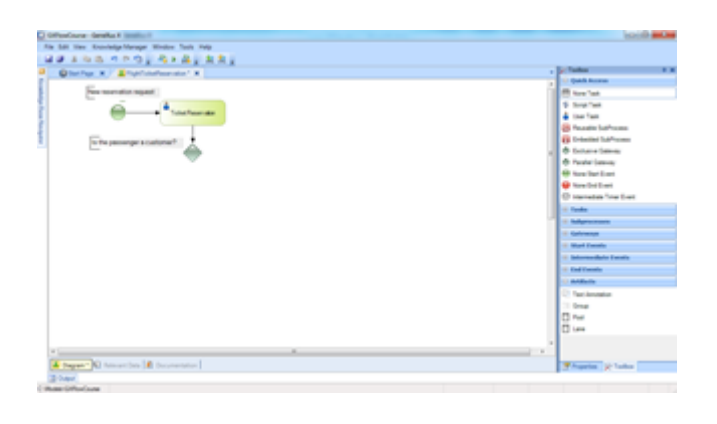

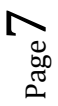

Em nosso exemplo, temos que fazer com que, se a pessoa que deseja fazer a reserva do pacote turístico **não for** cliente da agência, um funcionário da empresa deve adicioná-lo como tal.

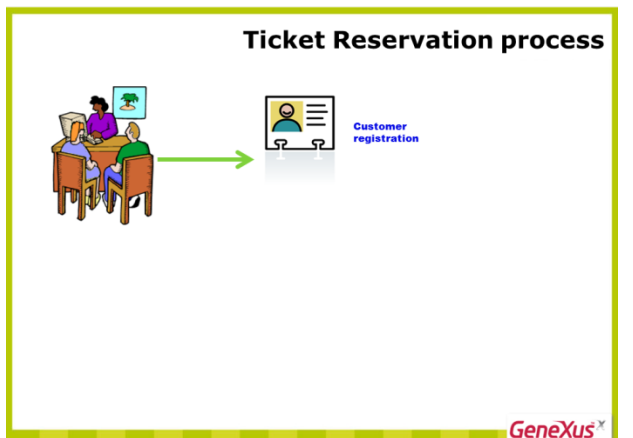

Por ser uma tarefa interativa (já que uma pessoa participa de sua execução), arrastamos da barra de ferramentas uma tarefa do tipo User, colocamos o nome RecordCustomer e a

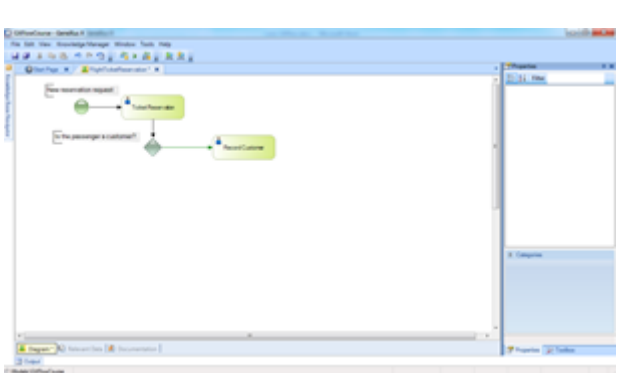

conectamos desde a tarefa de símbolo de Gateway.

Para esclarecer que essa tarefa será executada caso a condição não se cumpra, adicionamos o texto "No" no conector que une o Gateway com a tarefa.

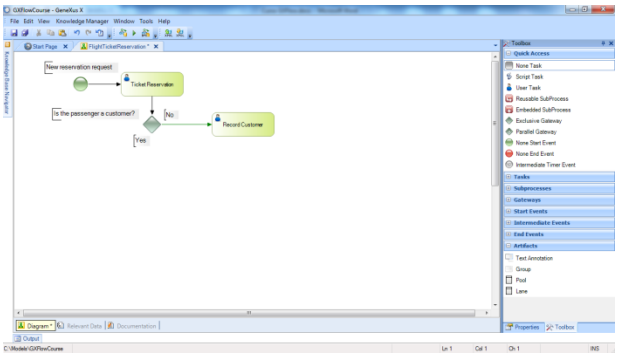

Após inserir a pessoa como cliente, o cliente recém-criado deve ser associado a reserva. Essa tarefa pode ser realizada automaticamente, sem intervenção de uma pessoa. Arrastamos uma tarefa do tipo Script (ou **batch**), colocamos o nome "Associate Customer with Reservation" e a conectamos partindo da tarefa Record Customer.

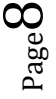

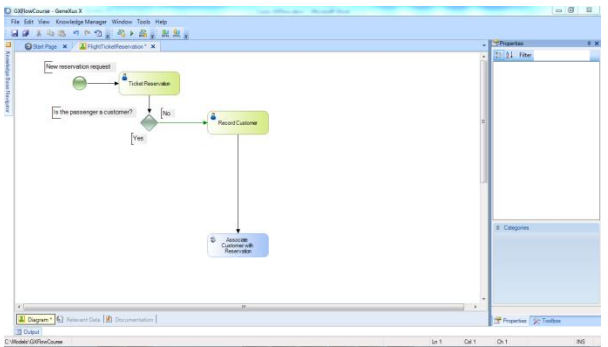

Até agora, descrevemos as tarefas que são realizadas se for preciso adicionar um novo cliente e atribuí-lo à reserva. Agora, adicionamos a atividade que será realizada se este último não for necessário

Neste ponto, a disponibilidade da reserva deve ser verificada (entrando em contato com as empresas aéreas para verificar se há voos disponíveis na data solicitada), confirmar se a documentação do cliente está em ordem para viajar ou se ele apresenta algum impedimento financeiro. Em função de tudo isso, a reserva pode ser autorizada ou negada.

Como essa verificação envolve uma série de tarefas, elas foram agrupadas em um subprocesso que chamamos de Validate Reservation.

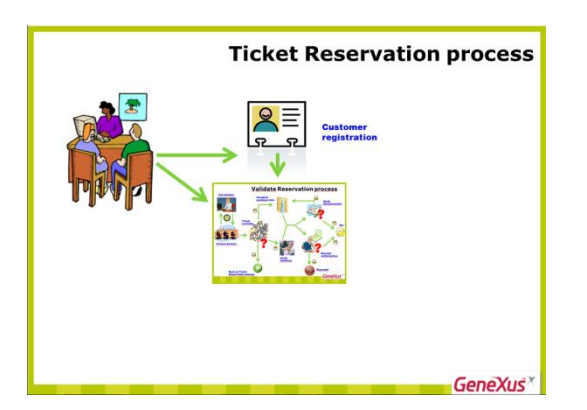

Para indicar isso no diagrama, arrastamos da Toolbox o símbolo de Embebbed SubProcess, lhe damos o nome escolhido e o conectamos partindo da parte inferior do Exclusive Gateway. Também adicionamos o texto "Yes" no lugar onde o diagrama continuará caso a condição seja verdadeira. Para isso, basta pressiona F2 depois de clicar no conector.

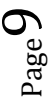

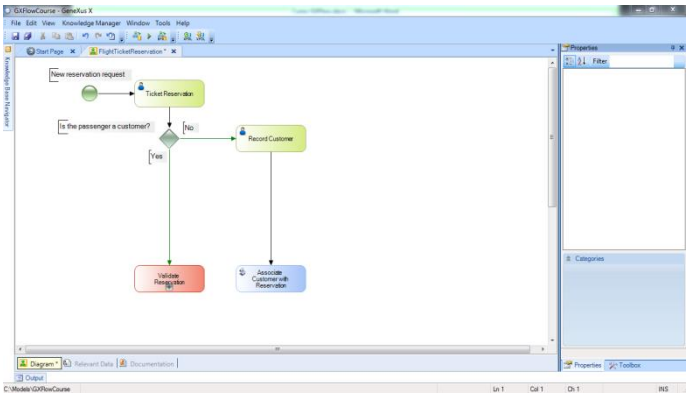

Esta conexão, que ficou etiquetada como "Sim", é nosso caso mais comum, pois no geral quem solicita uma reserva já viajou pela agência e já é um cliente da empresa. Para indicar isso, selecionamos o conector e na janela de propriedades, modificamos a propriedade **Condition type** e selecionamos o valor **Default**.

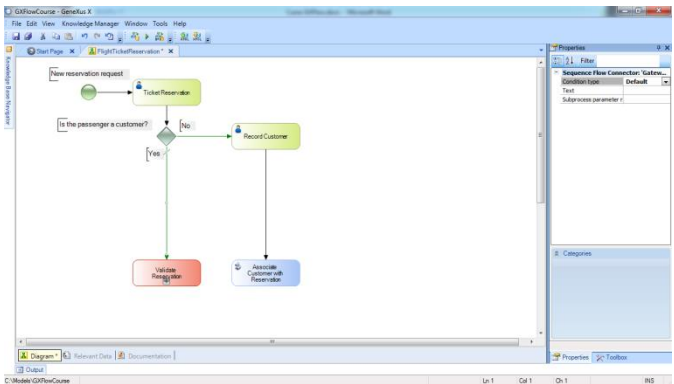

Notemos no diagrama que o fluxo ficou marcado com uma linha de cor verde que o cruza.

Conectamos também o subprocesso Validate Reservation partindo da tarefa Associate Customer with Reservation, já que uma vez completada a atribuição do cliente, deve-se continuar com a validação da reserva.

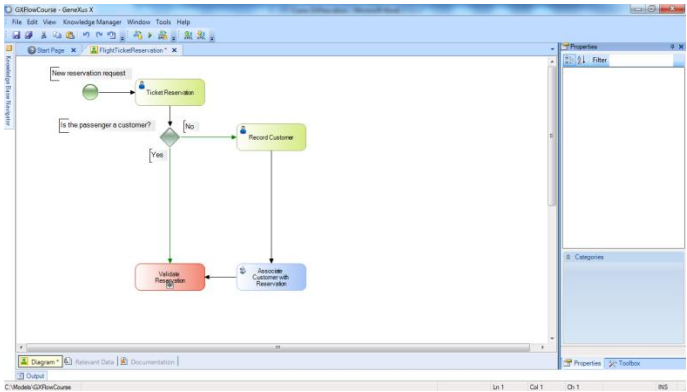

Continuando com o processo, se a reserva foi validada corretamente, o cliente poderá realizar sua viagem.

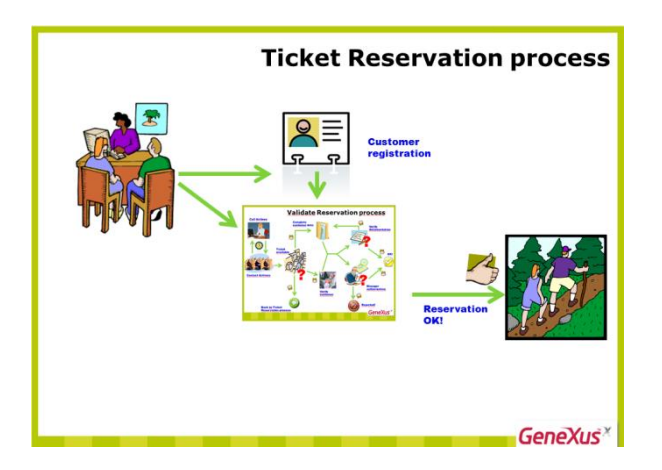

Devemos avaliar essa condição depois da validação, motivo pelo qual adicionamos um Exclusive Gateway e o conectamos saindo do subprocesso Validate Reservation.

Adicionamos também a descrição: "Is the reservation valid?" para esclarecer o que queremos avaliar neste Gateway.

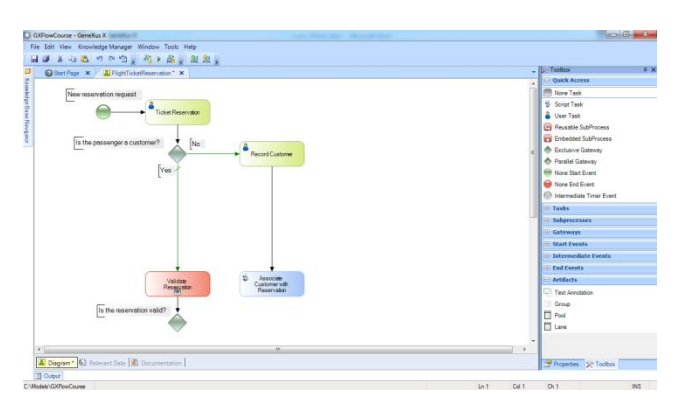

Caso a reserva seja válida (o que consideramos ser mais provável), o cliente é notificado da aprovação e o processo é finalizado.

Como a notificação será por e-mail enviado pelo sistema, começamos adicionando uma tarefa do tipo script com o nome "Notify customer of authorization" e a conectamos partindo do Gateway. Selecionamos este conector, definimos sua propriedade Condition type como Default e lhe atribuímos uma descrição com o texto "Yes".

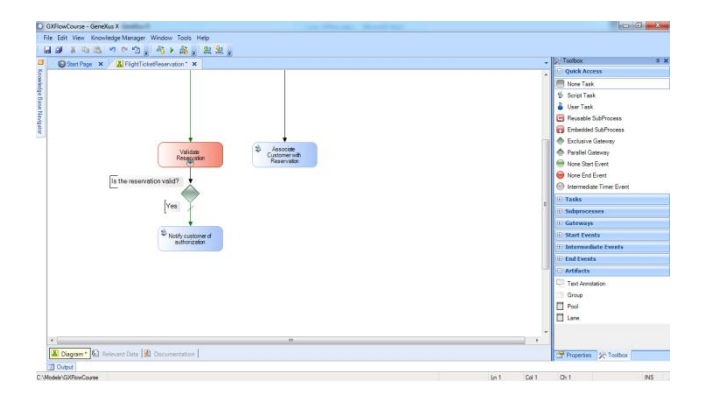

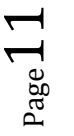

Para indicar que, na sequência, a notificação finalizará o processo, inserimos um nó None End Event e o conectamos partindo da tarefa da notificação. Finalmente, adicionamos a descrição "Valid Reservation" ao símbolo de fim.

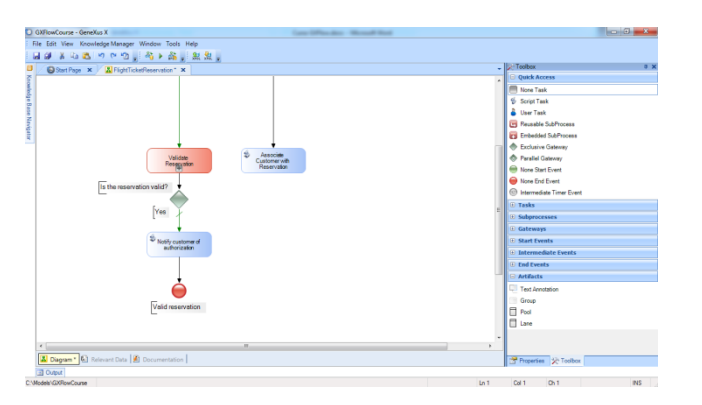

Tudo o que fizemos foi considerando uma reserva válida, mas se ela não for, deveríamos notificar a recusa de forma personalizada e perguntar se o cliente deseja fazer outra reserva.

Se ele quiser, é preciso começar novamente o processo de reserva de passagem, do contrário, o processo termina.

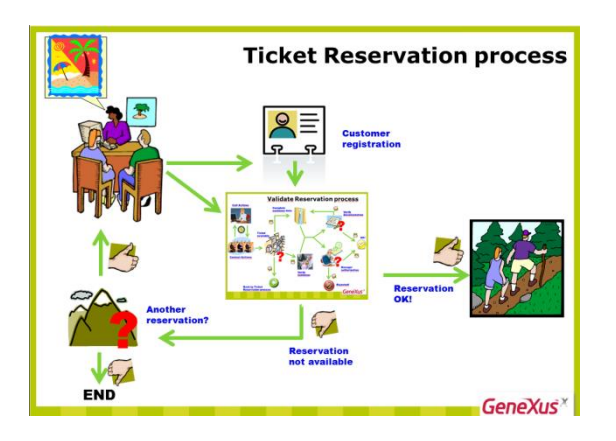

Para modelar a segunda possibilidade, começamos adicionando uma tarefa do tipo User para notificar a recusa do cliente. Colocamos o nome "Notify about rejection and check follow-up" e a conectamos do lado direito do gateway que avaliava se a reserva era válida.

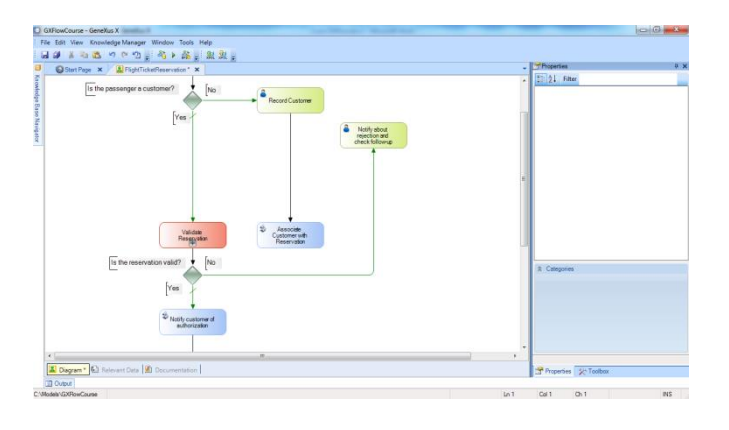

Adicionamos a esse conector a descrição: "No".

Depois de avisar ao cliente que a reserva não é válida, devemos perguntar se ele deseja fazer outra reserva. Para isso, adicionamos um Exclusive Gateway e o conectamos partindo da tarefa de notificação.

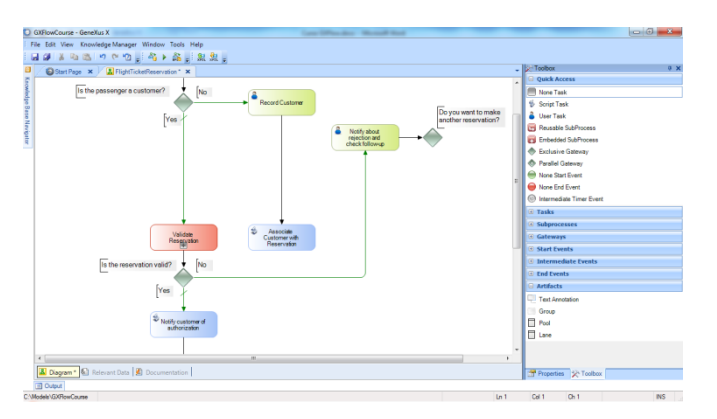

Adicionamos ao Gateway a descrição "Do you make another reservation?" para esclarecer seu significado.

Se a resposta for "Não", o processo deve ser finalizado, assim inserimos um None End Event e o unimos partindo da parte inferior do Gateway.

Adicionamos a este conector a descrição "No", definimos como Default e debaixo do evento de fim, adicionamos a descrição "Invalid Reservation".

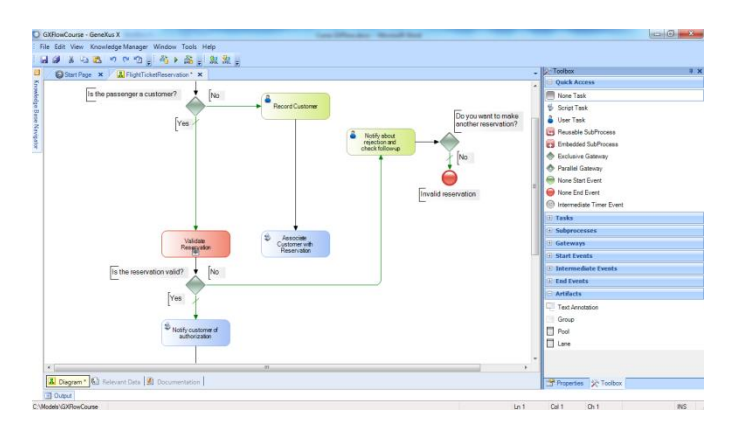

Se a resposta for "Sim", conectamos o Gateway com a tarefa Ticket Reservation para indicar que um processo de reserva começará novamente e marcamos este conector com a descrição "Yes".

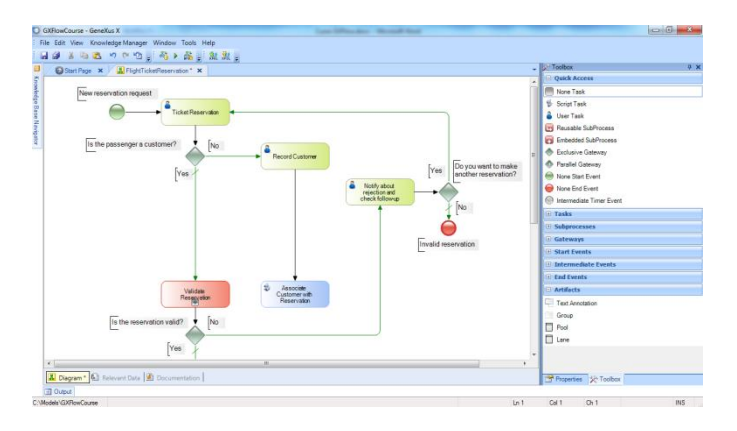

Para ver nosso diagrama completo, clicamos com o botão direito na parte vazia do diagrama e escolhemos Zoom Out até que possamos ver todo o diagrama.

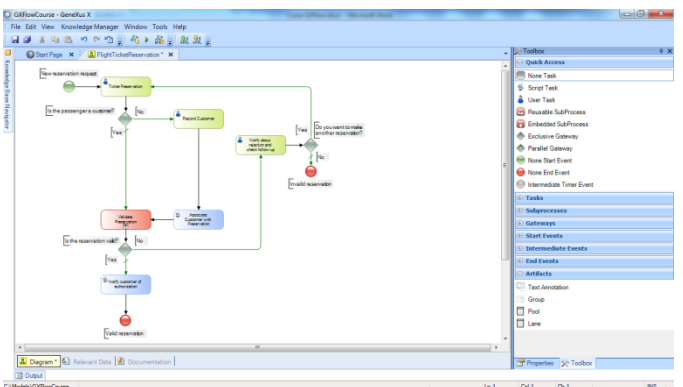

Com isso, poderíamos dar por terminado o diagrama do processo de reserva de passagens.

No entanto, o padrão de notação BPMN oferece um mecanismo para documentar em um diagrama quais tarefas se relacionam entre si, por exemplo, as que pertencem a um mesmo participante ou entidade de negócios ou as que estão associadas a uma função ou papel específico na empresa.

Em nosso caso, temos uma única entidade de negócio envolvida que é a Agência de Viagens, que tem um único processo que denominamos Ticket Reservation.

Para indicar isso, utiliza-se um símbolo de **Pool**, que em nosso exemplo abarca todo o diagrama.

Page<sub>-</sub>

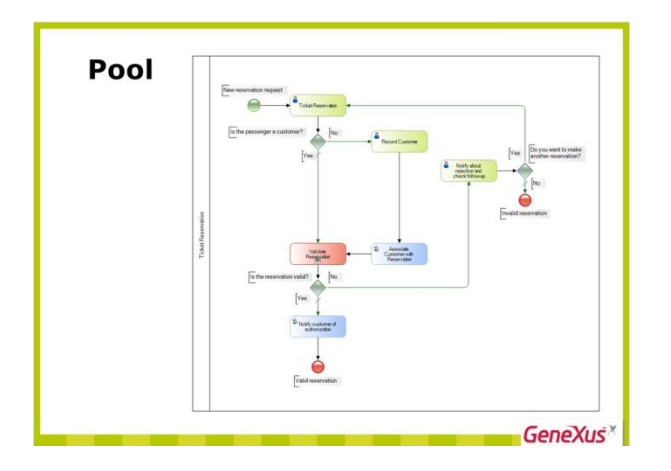

Se houvesse outra entidade de negócio no diagrama com um processo próprio, agruparíamos as tarefas desse processo em outro pool.

Outra coisa que podemos fazer para deixar nosso diagrama melhor documentado é agrupar as tarefas que estiverem associadas a um papel ou função específica na empresa.

Em nosso exemplo, queremos agrupar por um lado todas as tarefas relacionadas com a atenção ao cliente, e por outro lado, o resto.

Para isso, são utilizados os símbolos de **Lane**. Um pool pode incluir um ou vários lanes.

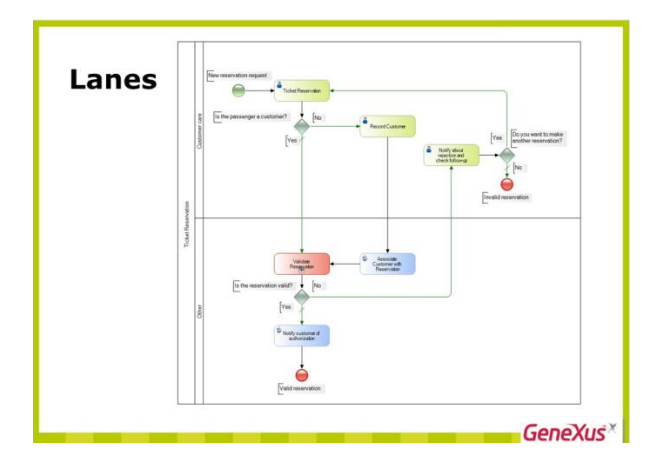

Algo importante que precisa ficar claro é que embora existam várias tarefas do processo que interagem com o cliente, ele não faz parte do processo, sendo uma entidade externa.

Podemos modelar isso utilizando linhas pontilhadas para mostrar a interação do processo com o cliente.

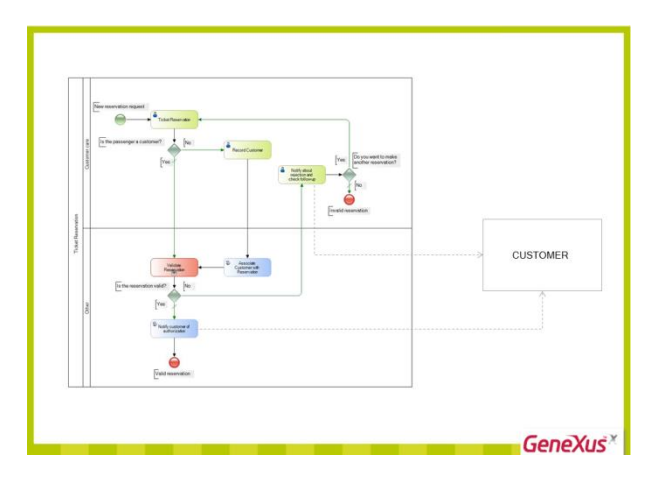

Agora que o processo principal está modelado, vamos modelar o subprocesso Validate Reservation….